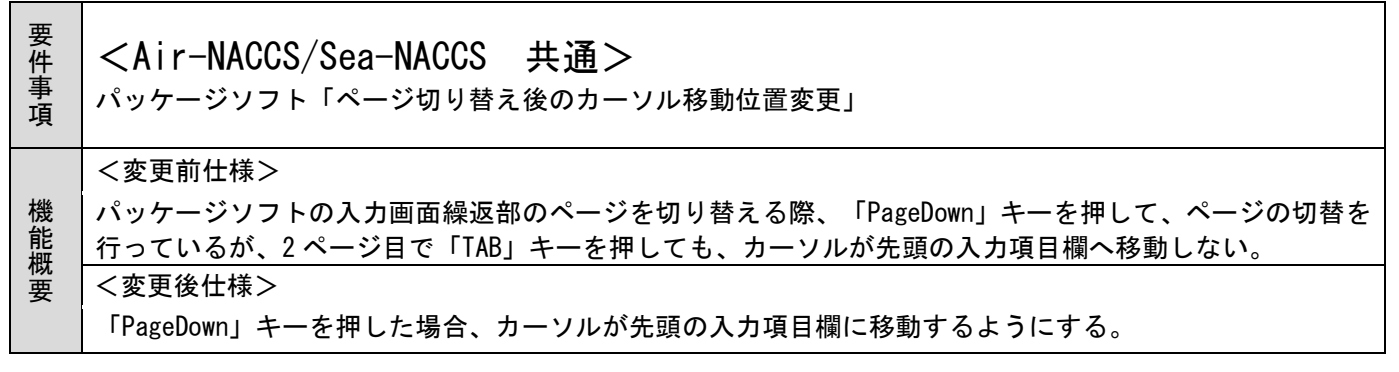

1.変更内容

タブページを「PageDown/PageUP」キーを押してページ切り替えを行った時、カーソルを先頭の入力項目 欄に移動する。

(制限事項)

- ・ページ番号欄へのフォーカス移動は、マウスのみのとなります。
- ・[Home]キーで先頭ページ、[End]ページで最終ページに移動します。

詳細は、別紙参照。

2.特記事項

全パッケージソフトの利用者様において、バージョンアップが必要となります。

業務画面メニュー[編集 | 再送防止オフ]または、"再送防止"で右クリックして表示されるポップアップ メニューから"再送防止オフ"を左クリックすると再送防止が解除される。

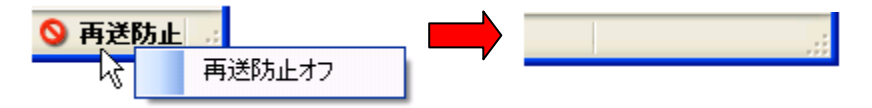

図 8-15 再送防止解除のイメージ

## **8.7.8** 繰返部のページアップ・ダウン

繰返部を表示した場合に有効とし、繰り返しページをコントロールする。

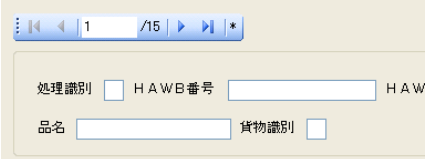

図 8-16 ページアップ/ダウンイメージ図

(1) ページコントロール

ページコントロールボタン(先頭ページ、前ページ、次ページ、データが存在する最終ページ)により表 示ページの切替えを行う。

PageUp、PageDown キーによる表示ページの切り替えを可能とする。

Home、End キーによる先頭ページ、データが存在する最終ページの切り替えを可能とする。

表示ページが切り替わった際には、先頭入力項目にカーソルが移動する。

(2) ページの表示

表示している繰返部のページ数を表示する。

ページを入力して Enter キーを押下することで入力されたページへの切り替えを可能とする。

(3) 次ページデータ表示

次ページにデータが展開されている場合は、ページ数の後ろに'\*'を表示し、続きのデータがあるこ とを明示する。

 $\mathbf{R}$  $/15$   $\triangleright$   $\triangleright$   $\parallel$   $\parallel$  \*

## 図 8-17 次ページデータ表示イメージ図

## **8.7.9** 利用者 **ID** 表示

現在ログオンしている利用者 ID をステータスバー左に表示する。

1AT01001

## 図 8-18 利用者 ID 表示のイメージ図